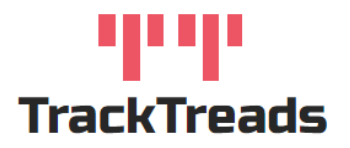

## Reviewing PM Service Inspections

To review Inspections that have been Released or Started by an Inspector in the field navigate to the Search

Digital Forms Screen.

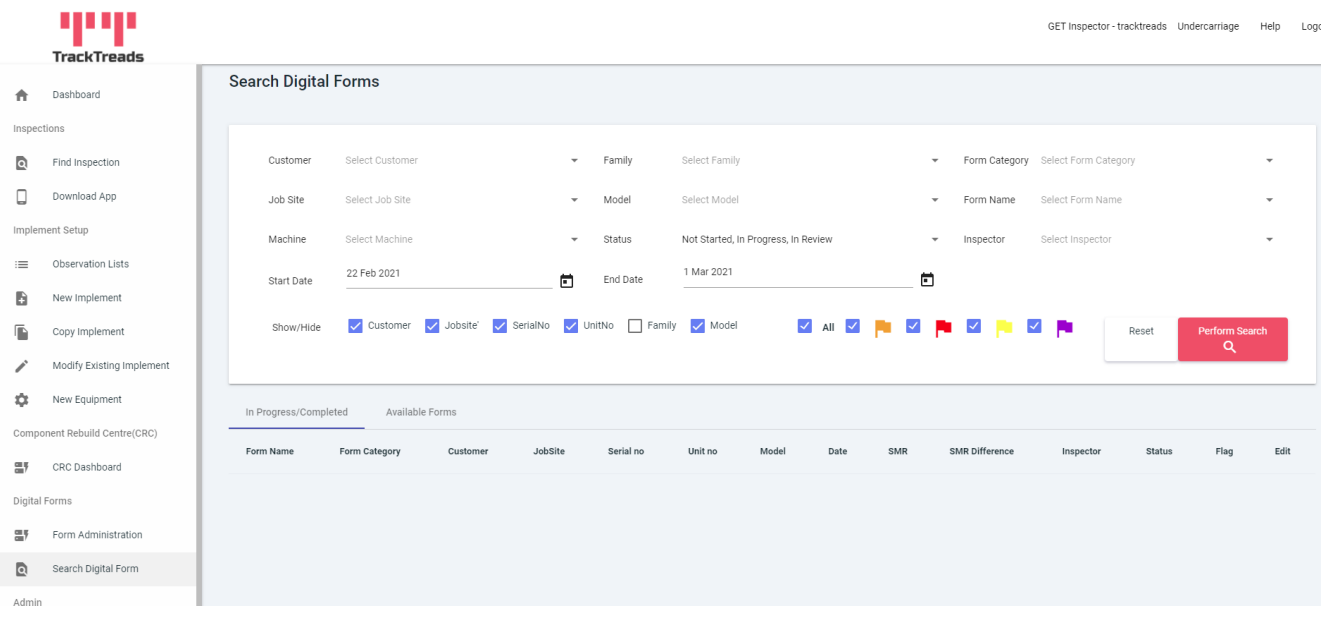

- 1. Use the search criteria to find the Inspection you require
- 2. Use the tick boxes to show or hide these columns
- 3. Click on Perform Search
- 4. A list of the Inspections that match these criteria will appear.

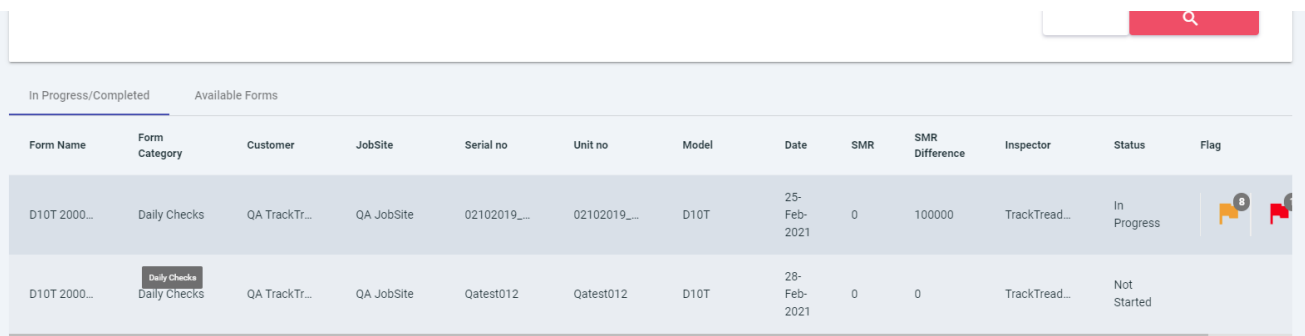

5. Click on the line of the Inspection that you would like to review.

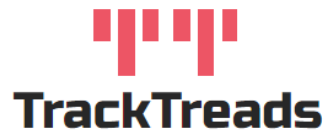

- 6. This will open the inspection; the categories and sections will show. Adjust the status to In Review, this prevents the Inspectors from being able to access this Inspection on their mobile devices
- 7. Each section will show a summary of the Inspection results and flags that have been raised for that
	- section

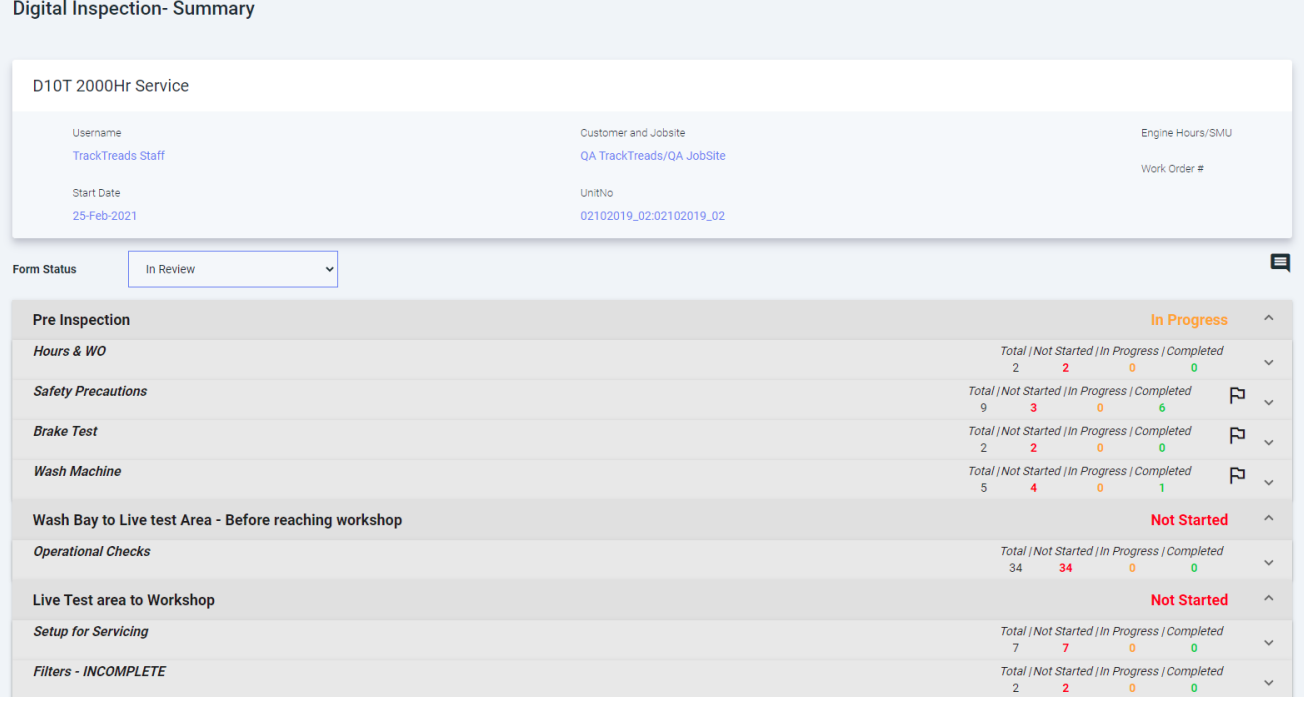

- 8. Clicking on the question will then show the details
- 9. You can make any changes required.
- 10. Once the review is completed change the status to Completed

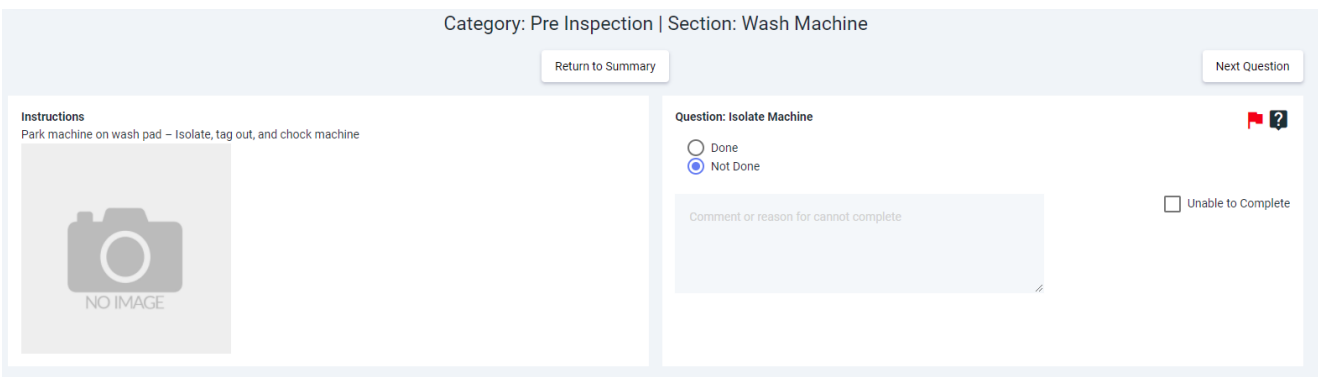

www.tracktreads.com